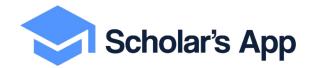

# Role Guide for Reviewers

# Patriot's Pen and Voice of Democracy

Scholars App Reviewer Instructions with Step-By-Step Walkthrough

Congratulations and thank you for participating in the very important process of funding education through scholarships and grants!

As a Reviewer you will be judging the applications and assigning scores.

### This Role Guide for Reviewers will cover:

- Creating your password
- Sign into Scholar's App
- Reviewer Dashboard navigation
- Review and scoring process

Need help? Email us at hellovfw@scholarsapp.com

### CONFIRMING YOUR ACCOUNT AND CREATING YOUR PASSWORD

Step 1. Look for your Welcome email from the Scholars App Team.

(check your spam and quarantine boxes also)

Step 2. Click Set Password button

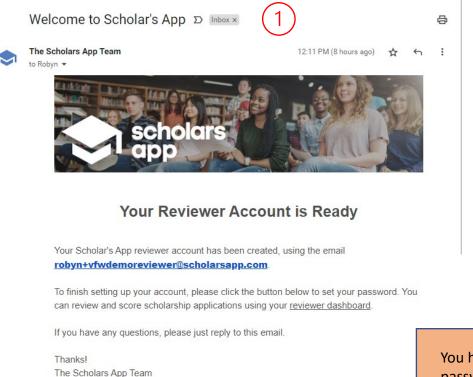

**Set Password** 

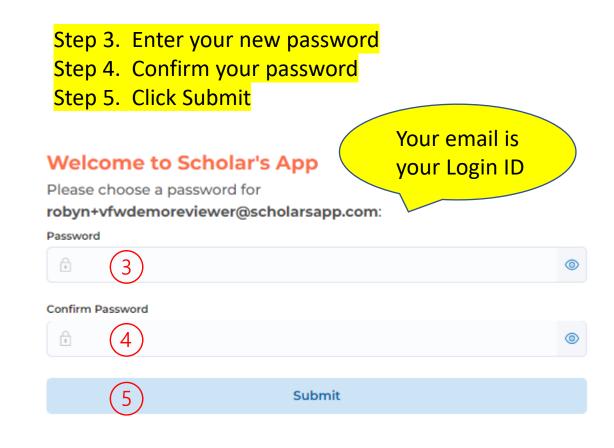

You have 4 days to set your password. Email <a href="mailto:hello@scholarsapp.com">hello@scholarsapp.com</a> if you need a reset password link

### Sign into your Reviewer Account on Scholar's App

To sign in go to <a href="https://apply.scholarsapp.com/">https://apply.scholarsapp.com/</a> then click on Reviewers (located at the top center of screen)

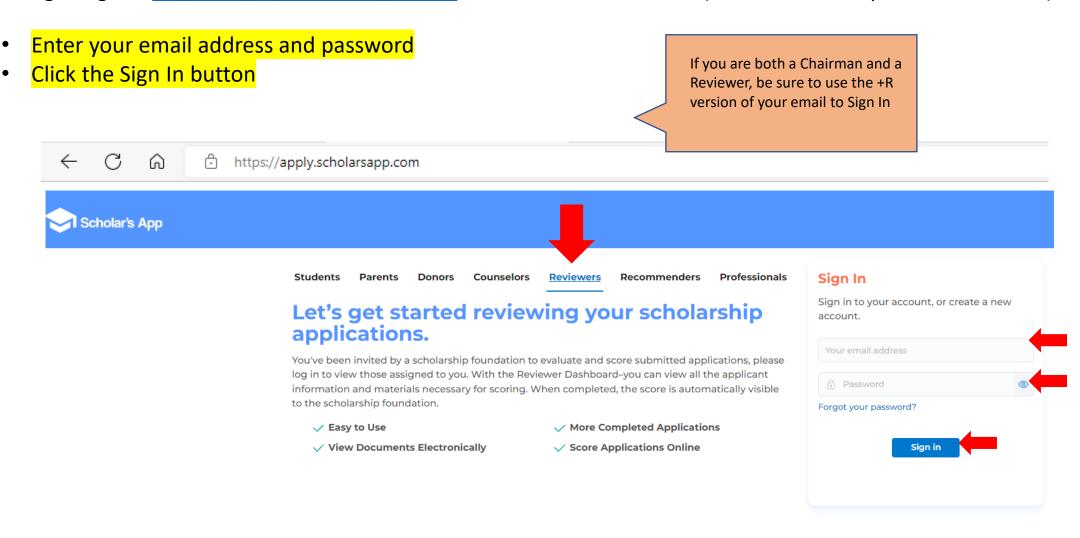

### **REVIEWER LANDING PAGE**

Select the Scholarship that you have been assigned by clicking on the Scholarship name

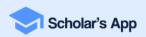

Robyn (Test Reviewer 1) Nomura 🗸

Scholarships

All scholarships for your organization. Click on the scholarship name to view the Applicant Reports.

Scholarship **Submitted Applications Qualified Applicants** Deadline Scholars App Test Scholarship - Voice of Democracy 10/21/2022, 11:59:59 0 0 Scholar's App Testing PM (Expired) Scholars App Test Scholarship - Patriot's Pen 10/21/2022, 11:59:59 0 0 Scholar's App Testing PM (Expired)

This section will always be 0

Scholarship Name

### **REVIEWER DASHBOARD**

- Applicants that have been assigned to you will be listed on your Reviewer Dashboard
- For Review in Round 1 Folder Shows the number of applications assigned to you
- 2. Reviewed in Round 1 Folder Shows the number of applications you have reviewed
- 3. Reviewed in Previous Rounds Shows the number of Reviews you have completed in multiple cycle rounds
- 4. Links to the Application forms Click on an Applicant Name / Number to begin your Review

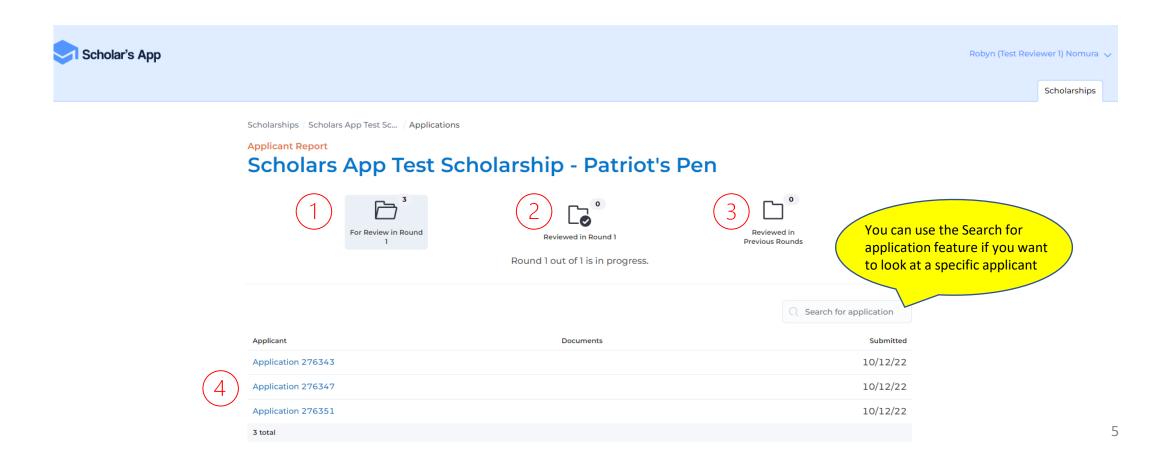

# **Review Panel (score sheet)**

### 1. Click Show Review Panel Button

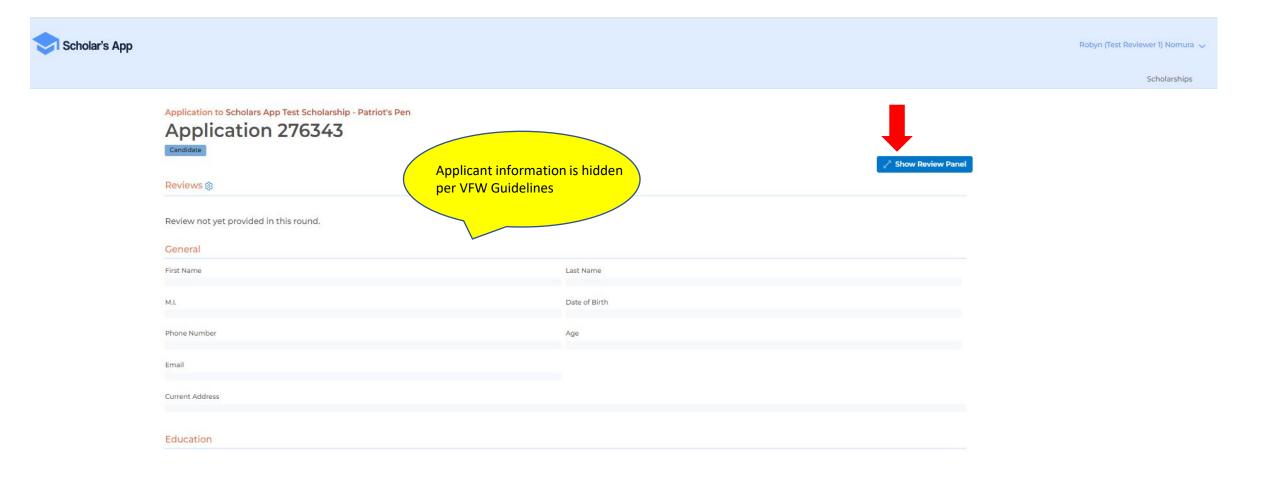

### **Review Panel**

# The Review Panel will appear on the right side of your screen

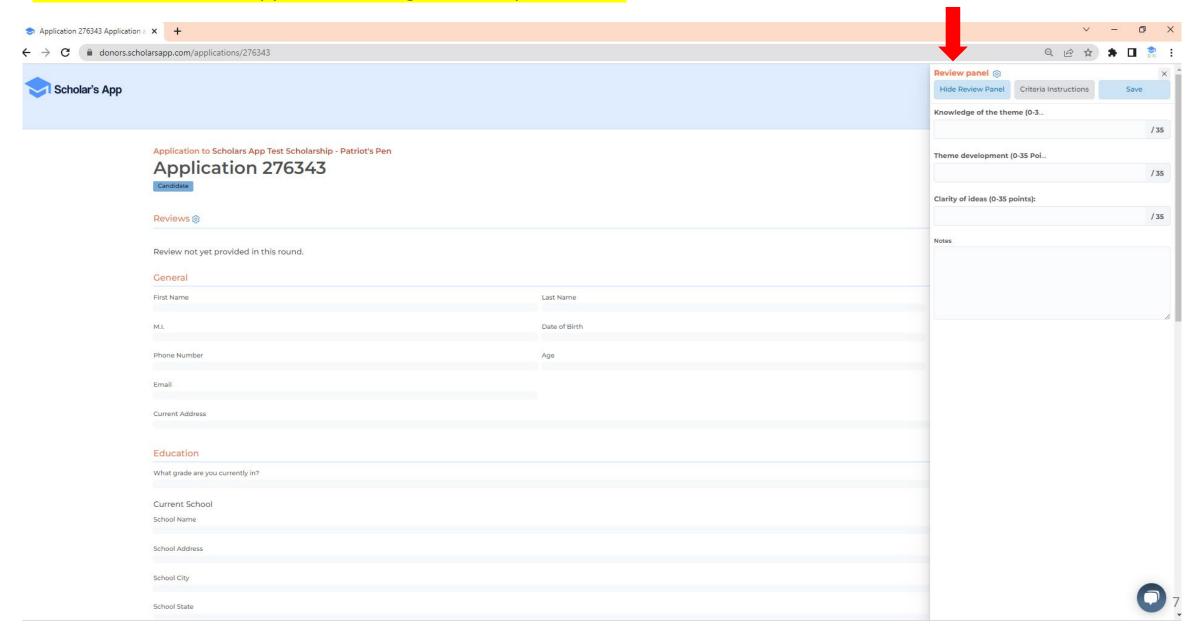

- 1. Click Criteria Instructions
- 2. The Criteria Instructions file will appear on the bottom left of your computer screen
- 3. Click on the file to open it

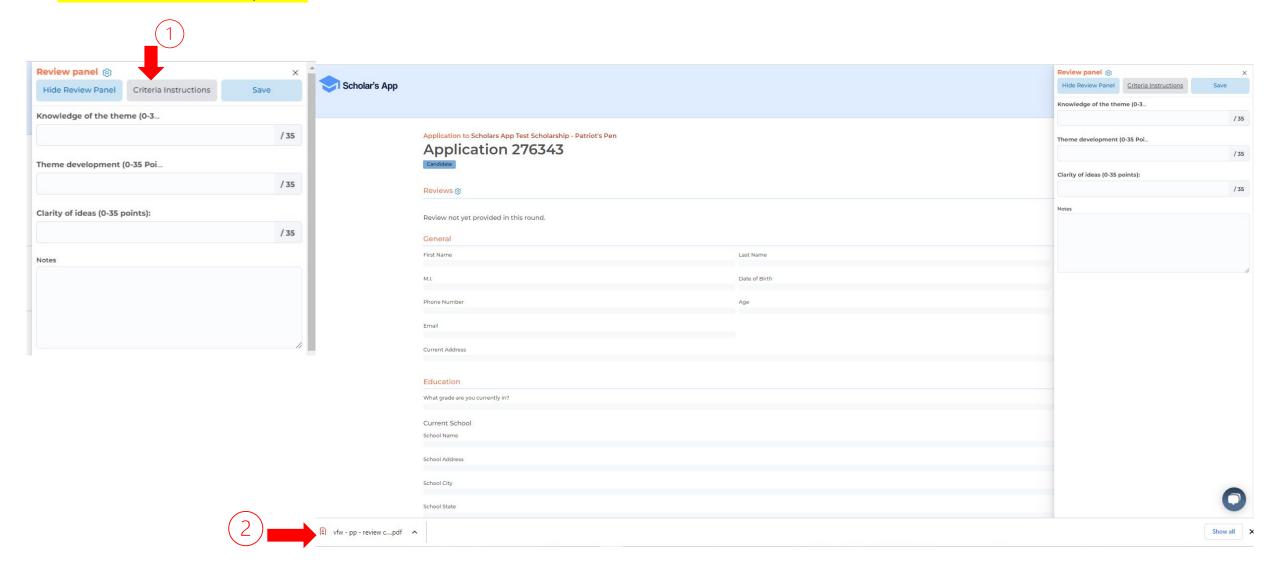

Criteria Instructions will open on a separate tab on your computer screen. The Criteria Instructions document provides guidance for the judges. You can leave this tab open for reference or print it out.

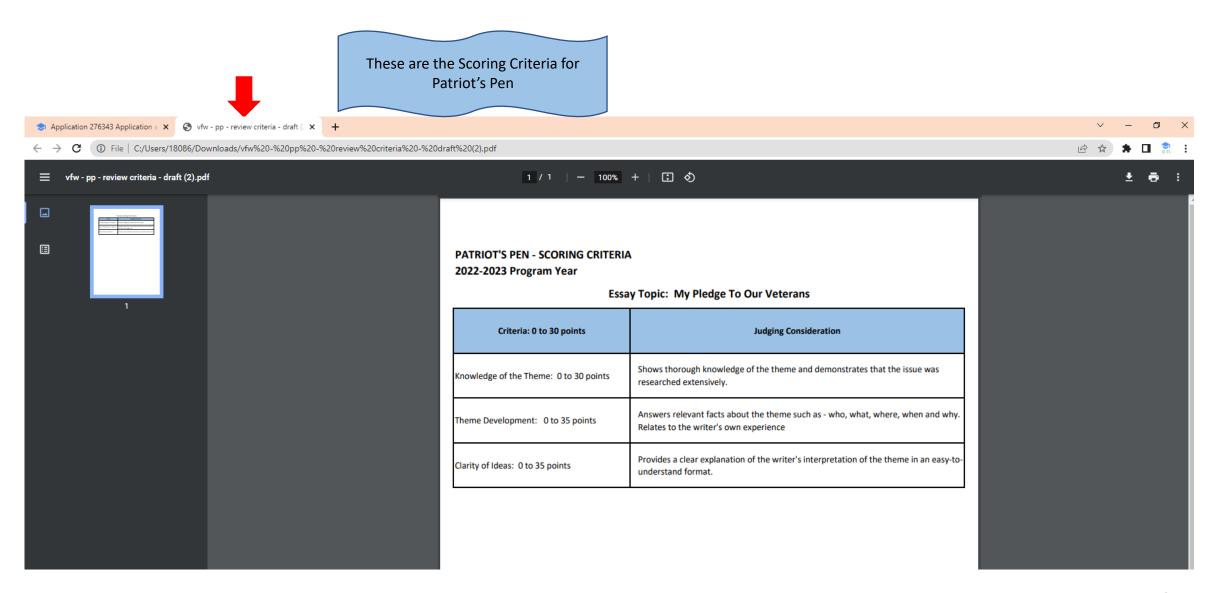

# Click the Application tab to go back to your Reviewer judging screen

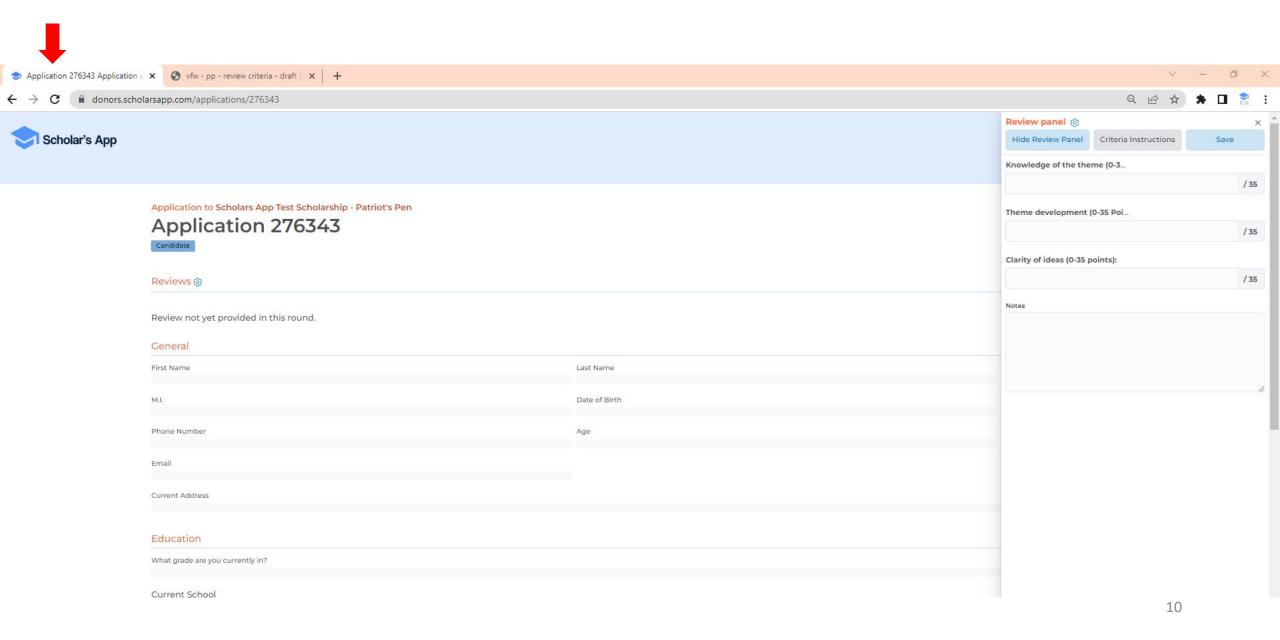

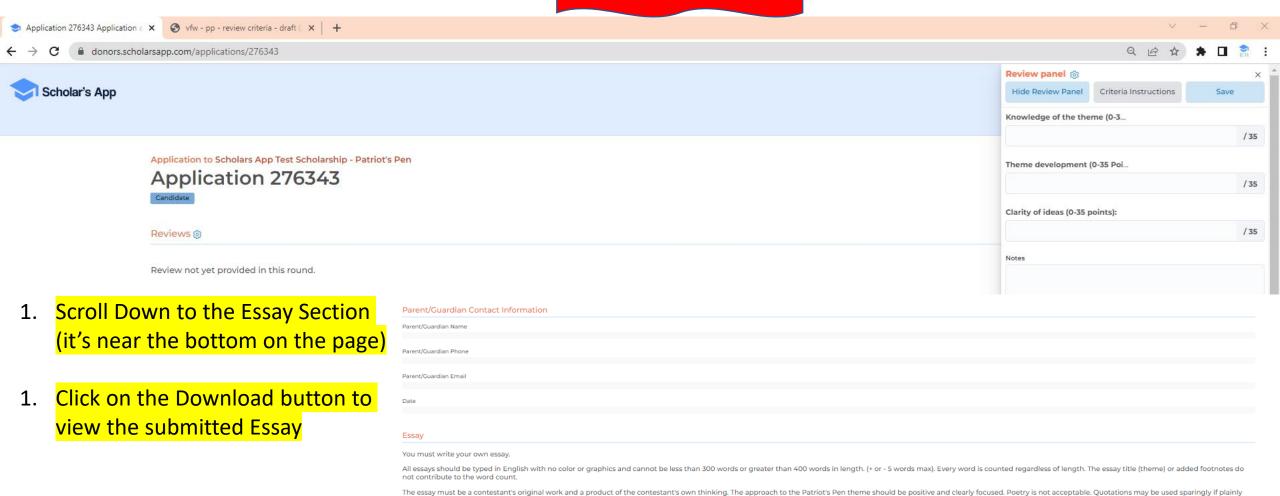

300

I have not identified myself within the essay (including, but not limited to, your name, school, city, state, race or national origin.)

yes

I did not put my name on the essay.

yes

In no way may contestants identify themselves within their essay (including, but not limited to, your name, school, city, state, race or national origin.) Do not put your name on your essay. sample pdf upload 2.pdf

identified wherever used. A contestant's teacher, counselor or parent may check the essay for punctuation, grammar and/or spelling, but the content must remain the contestant's.

.↓. Download

Certification

11

- The essay file will appear at the bottom left-hand corner of your screen
- Click the button to open the file and read the Essay.
  - o It will open on a separate tab on your computer

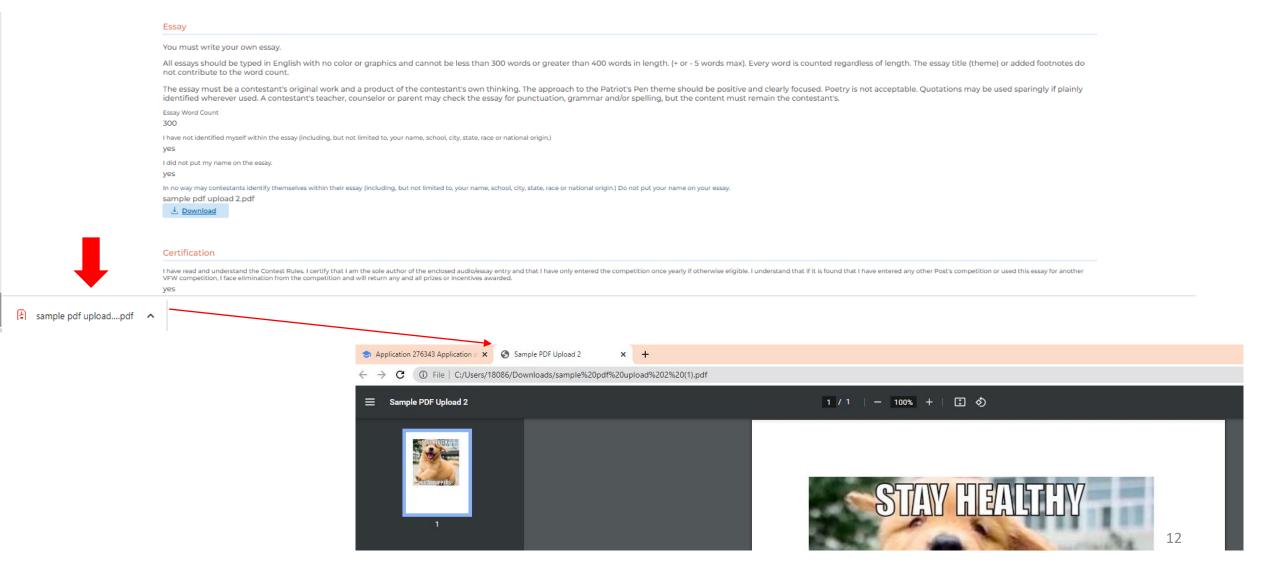

- 1. The Essay file will open on a separate tab on your computer.
- 2. You can read the essay here

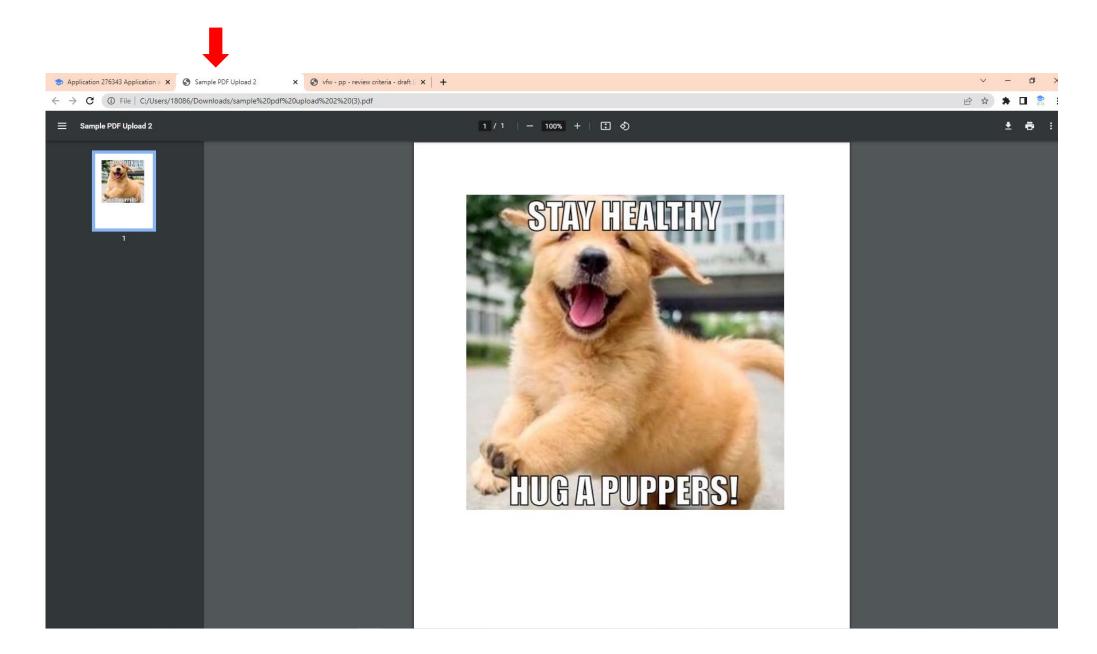

# Click the Application tab to go back to your Reviewer judging screen

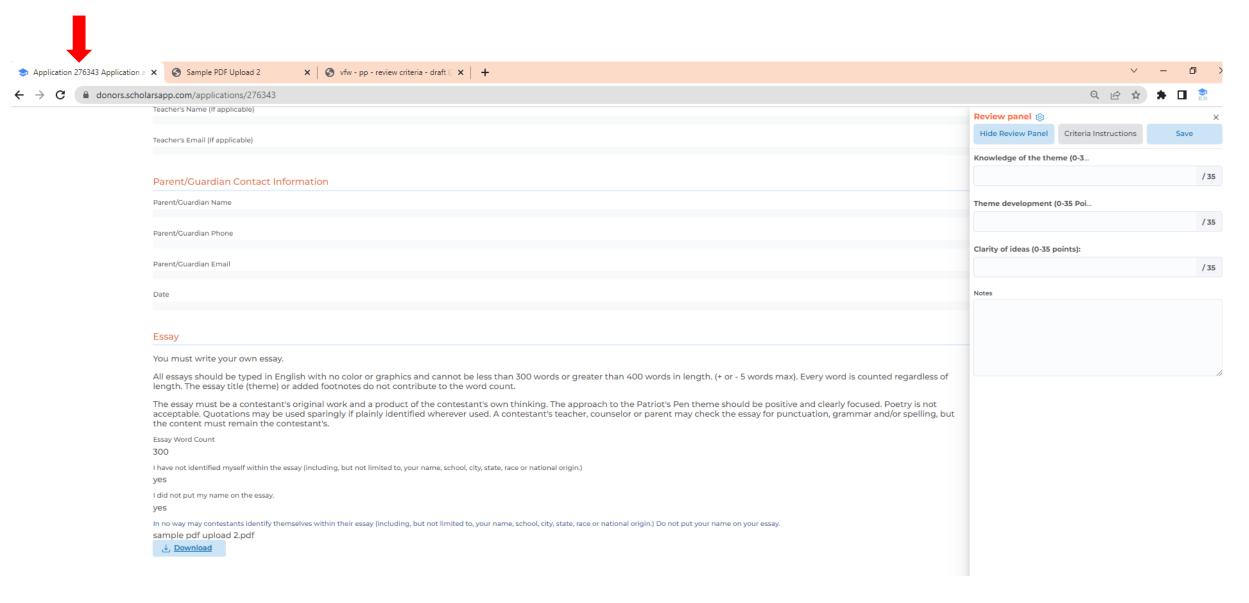

# Click the Application tab to go back to your Reviewer judging screen

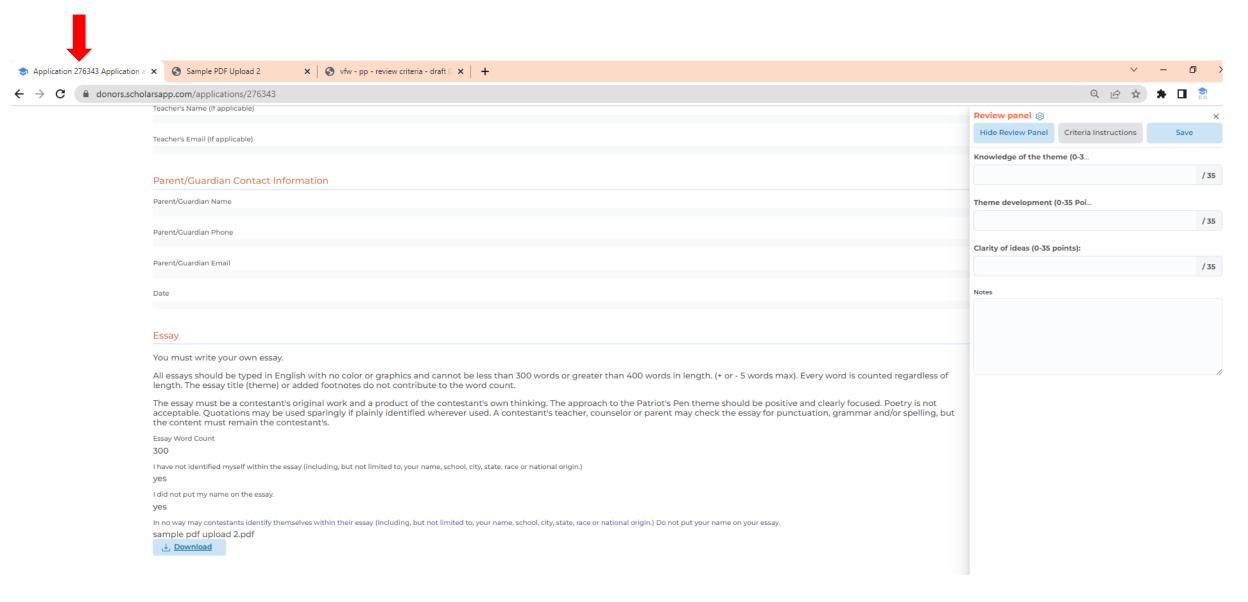

### **Review Panel for Patriot's Pen**

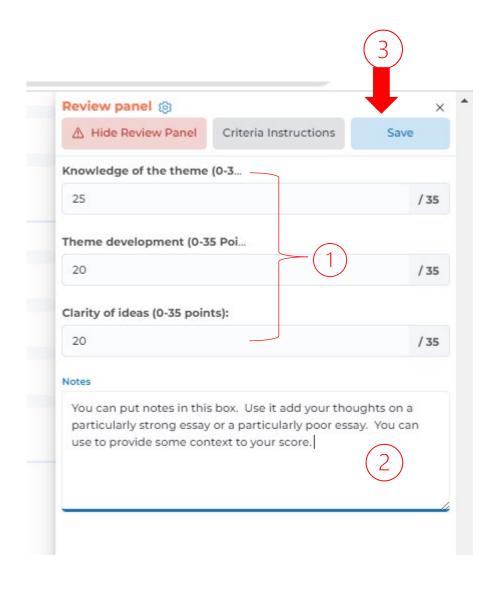

The Criteria and Score Ranges are

Knowledge of Theme: 0 - 30
 Theme Development: 0 - 35
 Clarity of ideas: 0 - 35

- 1. Enter your score for each of the 3 Review Criteria
- 2. Put any notes that you would like in the Notes section.
- 3. Click Save to save your work

You can save your work at any point and return to continue reviewing. You can also edit your work.

### **Review Summary**

Scholar's App

- 1. Your Review page will now show your progress and scores
- Click Show My Review to open the Review Panel to change scores or modify notes

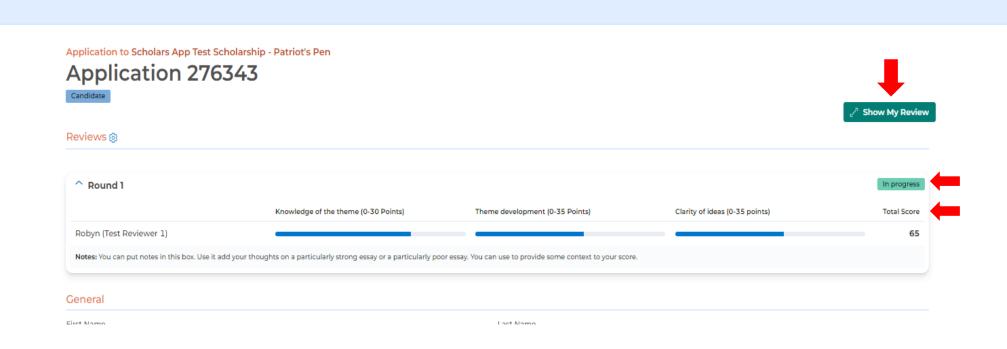

Robyn (Test Reviewer 1) Nomura 🗸

Scholarships

# Application to Scholars App Test Scholarship - Patriot's Pen Application 276343 Candidate Reviews ® Reviews ® Round 1 Knowledge of the theme (0-30 Points) Theme development (0-35 Points) Clarity of ideas (0-35 points) Total Score Robyn (Test Reviewer 1) Notes: You can put notes in this box. Use it add your thoughts on a particularly strong essay or a particularly poor essay. You can use to provide some context to your score. Ceneral

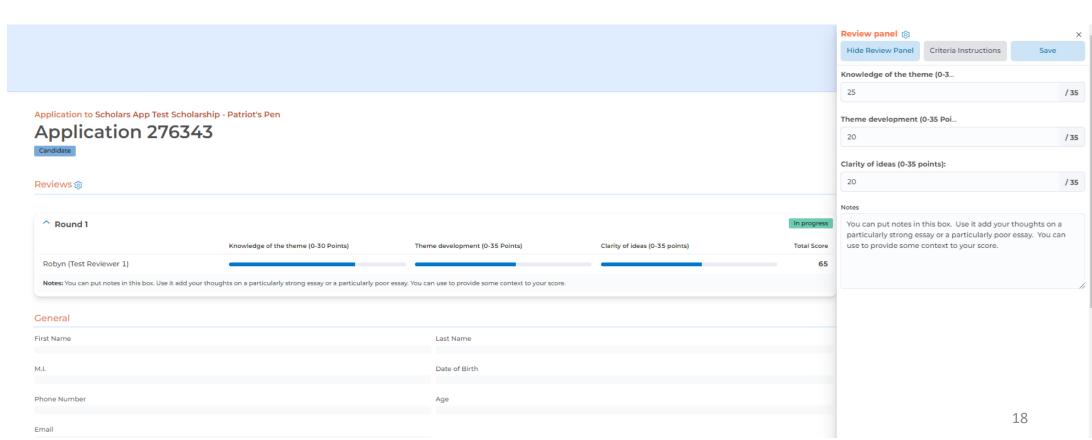

# Click on the Scholarship Name to return to the Donor Dashboard

First Name

M.I.

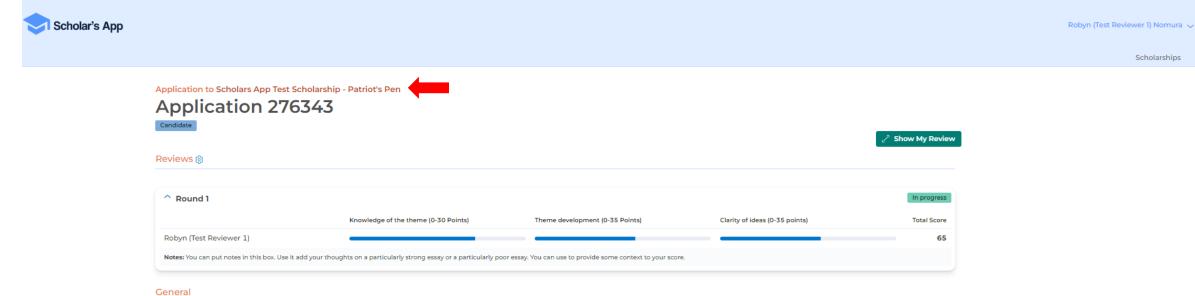

Last Name

Date of Birth

Scholarships

### Your Donor Dashboard is now updated with the progress of your work

- 1. For Review in Round 1 Folder Number of applicants assigned for Review has been reduced by the number of applications you reviewed
- 2. Reviewed in Round 1 Folder Shows the number of applications you have reviewed increased by the number of applications you reviewed
- 3. Reviewed in Previous Rounds Shows the number of Reviews you have completed in multiple cycle rounds
- 4. Links to the Application forms Remaining applications to Review. Click on an Applicant Name / Number to begin your Review. Continue until all assigned applicants are reviewed.

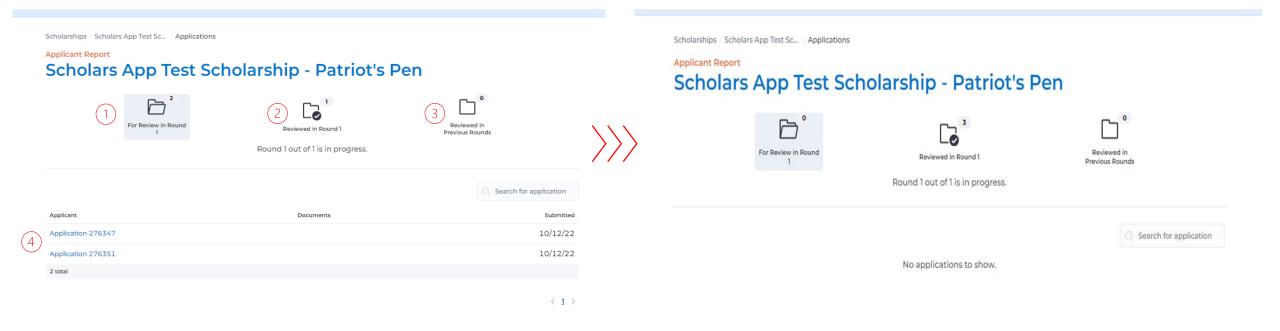

- 1. Reviews are completed for the Round when the For Review in Round folder is at 0.
- 2. You can still edit your Review Scores or Notes by clicking on the Reviewed in Round x folder

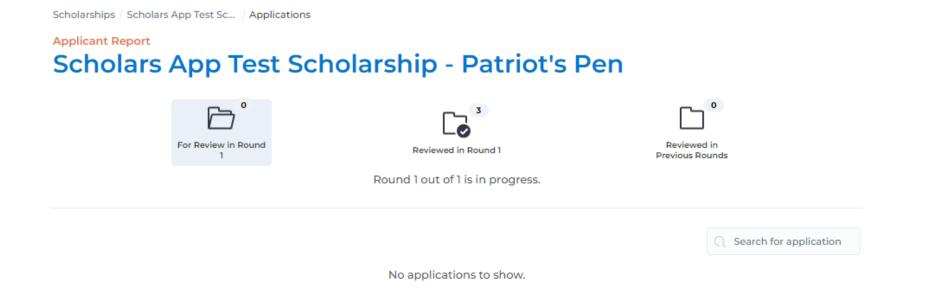

Congratulations! You have completed your Reviews. If there is additional Rounds, new assignments will show up under the next Round Number

## **Starting the Reviews – Voice of Democracy**

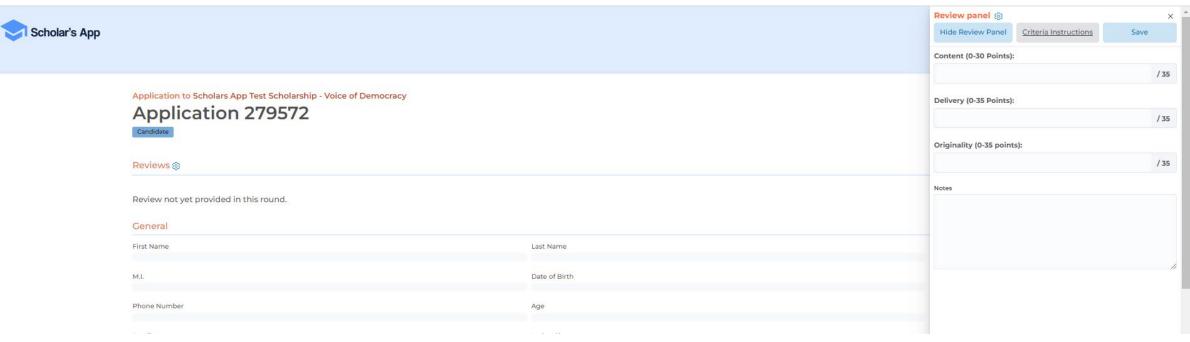

- 1. Scroll Down to the Essay
  Section (it's near the bottom
  on the page)
- 2. Click on the pdf Download button to view the submitted Essay
- 3. Click on the mp3 or audio file download to listen to the audio essay

This year's theme is: Why Is The Veteran Important?

How long is your audio file?

3 min

I have not identified myself within the written essay or audio file (including, but not limited to, your name, school, city, state, race or national origin.) yes

I did not put my name on the written essay or audio file.

yes

Upload your typed essay here.

Ivfw test essay.pdf

J. Download

Upload your audio essay here. MP3 file format accepted.

vod demo.mp3.download

J. Download

If you're unable to upload the audio file, please add a link to your original 3-5 minute (+ or - 5 seconds max.) audio essay in the textbox below.

Link to your audio essay:

Criteria Instructions will open on a separate tab on your computer screen. The Criteria Instructions document provides guidance for the judges. You can leave this tab open for reference or print it out.

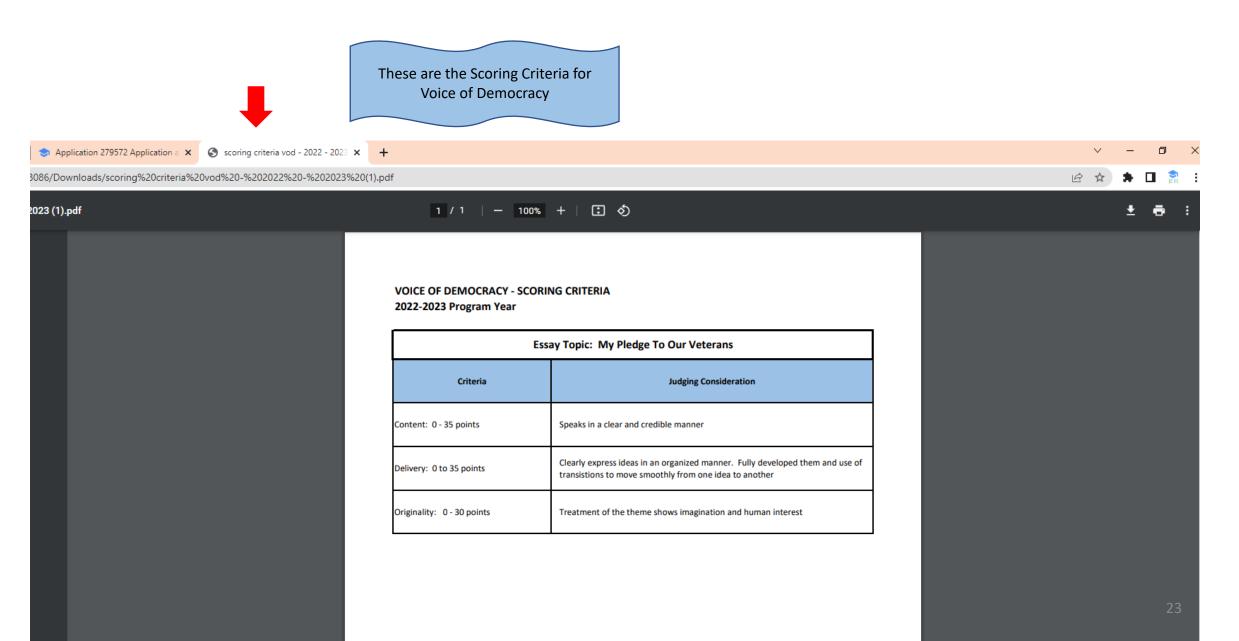

### **Essay Portion**

This year's theme is: Why Is The Veteran Important?

How long is your audio file?

3 min

I have not identified myself within the written essay or audio file (including, but not limited to, your name, school, city, state, race or national origin.)

I did not put my name on the written essay or audio file.

yes

Upload your typed essay here.

!vfw test essay.pdf

Upload your audio essay here. MP3 file format accepted.

vod demo.mp3.download

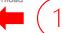

- 1. Click the mp3 or audio file download button
- 2. The audio file will open at the bottom left corner of your computer screen.
- 3. Click the file to open

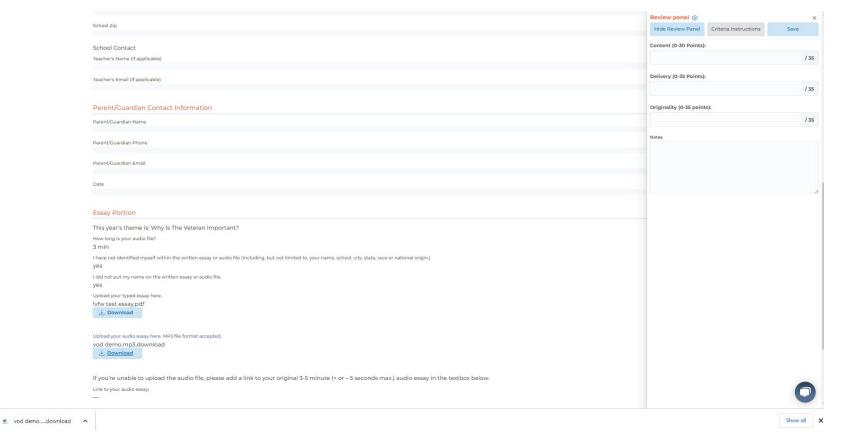

• You may encounter this message. Click Yes.

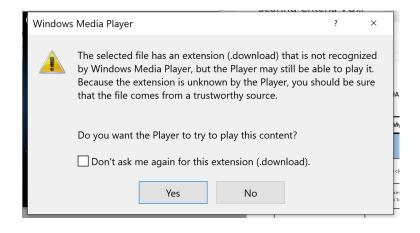

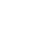

• The audio file should start playing

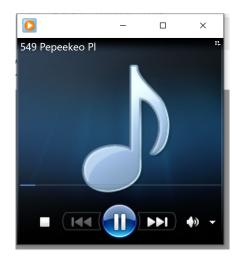

After listening to the audio essay, go back to the Reviewer Judging screen input your scores and notes in the Review Panel

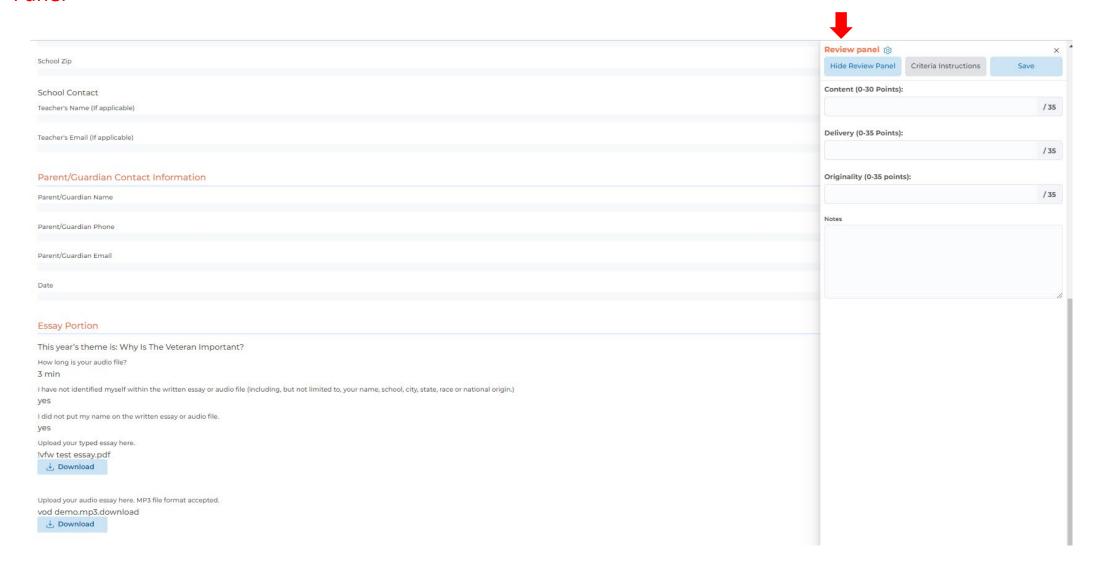

### Review Panel for Voice of Democracy

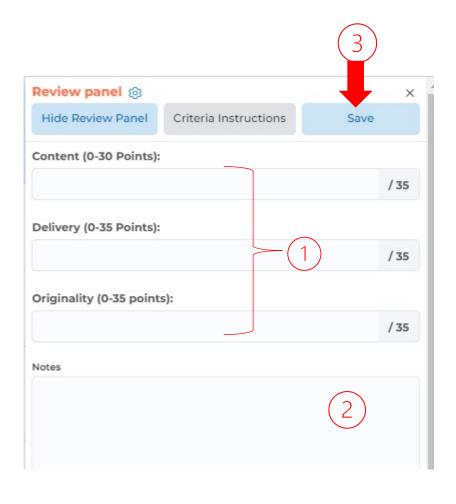

The Criteria and Score Ranges are for Voice of Democracy are:

Content: 0 - 30
 Delivery: 0 - 35
 Originality: 0 - 35

- 1. Enter your score for each of the 3 Review Criteria
- 2. Put any notes that you would like in the Notes section.
- 3. Click Save to save your work

You can save your work at any point and return to continue reviewing. You can also edit your work.

Go to back to Slide 17 for continued Review instructions